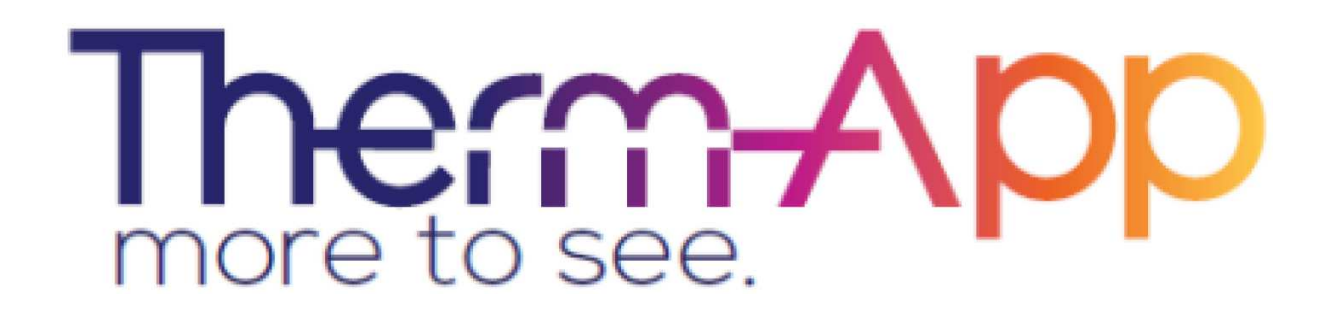

**Therm-App** 

**Mobilní termální kamera** 

**-** 

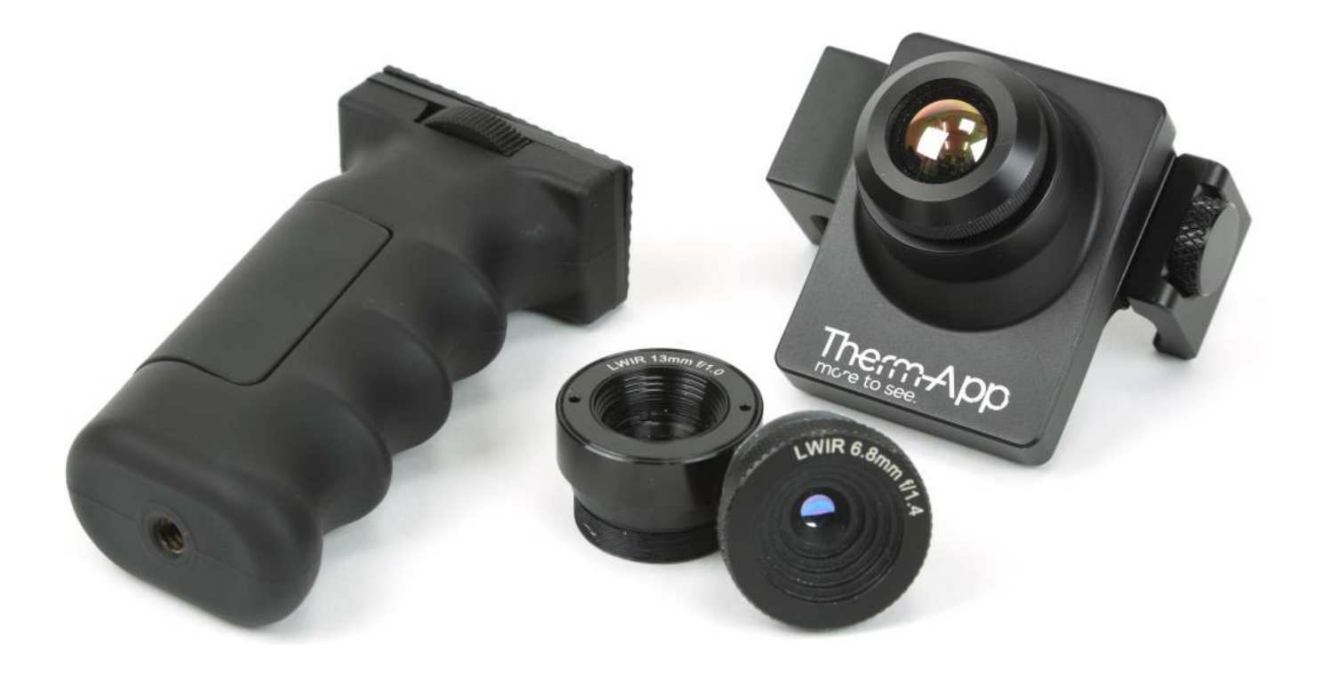

**Operační manuál** 

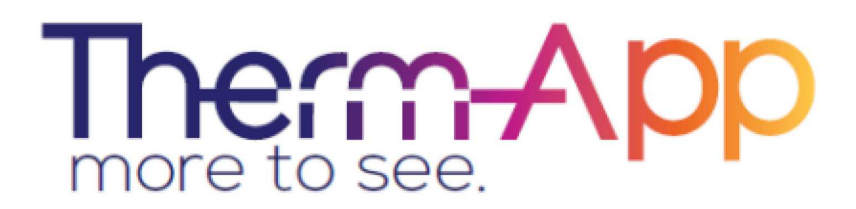

### Obsah operačního manuálu

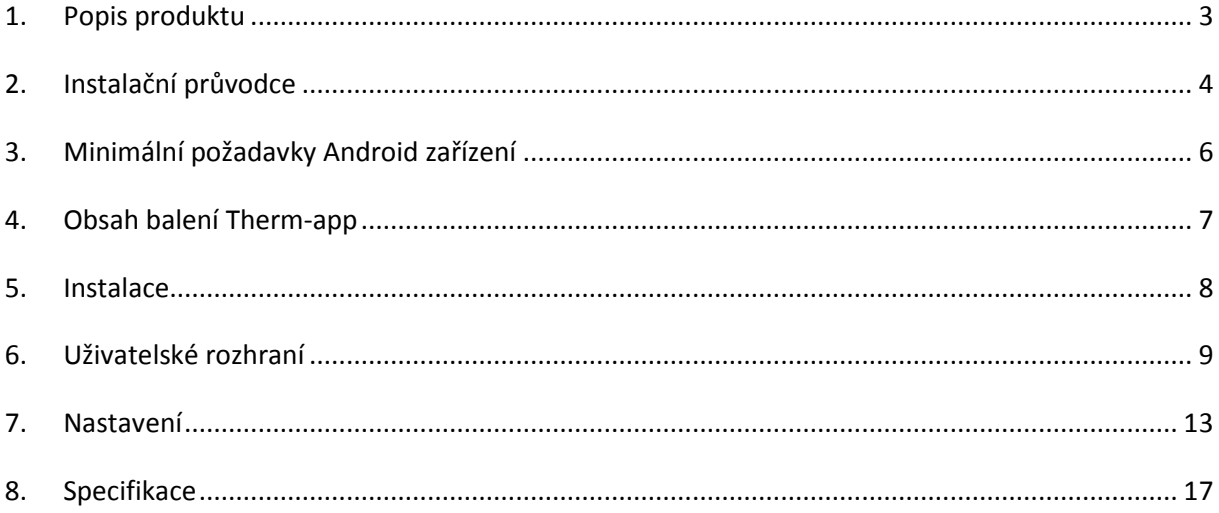

## **1. Popis produktu**

Therm-app rozšiřuje lidský pohled na svět díky přeměně Android zařízení na termální kameru. Toto lehké zařízení, modulární, zařízení s vysokým rozlišením je možné využívat jen se zařízeními Android, které pak umožňuje živé zobrazení, nahrávání a sdílení snímků.

Termální kamera Therm-App kombinuje všechny vlastnosti termálních kamer s mobilitou, kompatibilitou, zobrazovacími schopnostmi a dalšími funkce, jež jsou běžné pro Android zařízení.

Therm-app zařízení se skládá z:

- 1. Termálního objektivu
- 2. Držáku Therm-app zařízení
- 3. Kolečko pro nastavení rozpětí držák
- 4. Polohovatelný držák pro uchycení k Android zařízení
- 5. USB-OTG portu pro komunikaci s Android zařízením
- 6. Ergonomický držák do ruky

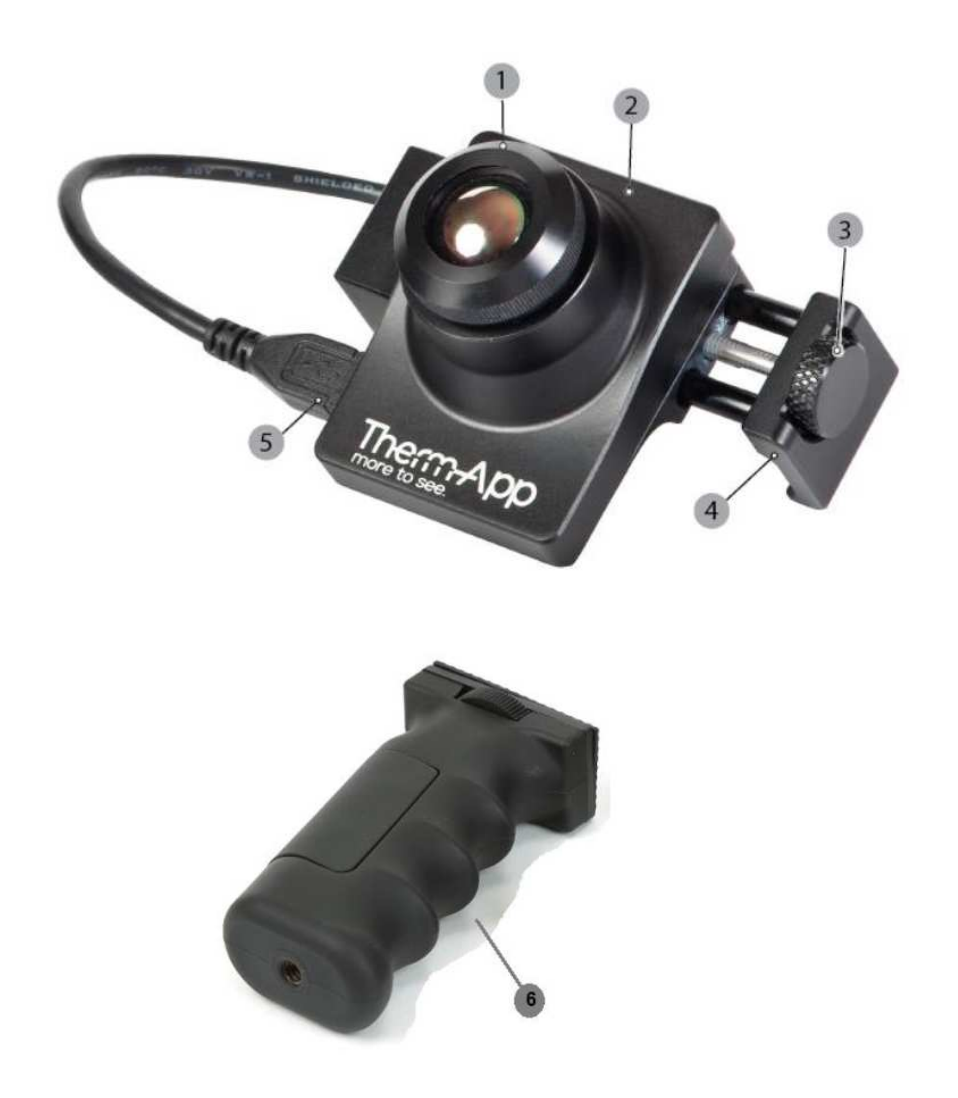

### **2. Instalační průvodce**

- Před instalací Therm-app aplikace ověřte, že máte stabilní internetové připojení na Android zařízení
- Stáhněte zdarma aplikace Therm-app z Google play nebo naskenujte QR kód.

• Vložte Android zařízení (3) do polohovacího držáku (2) a zajistěte kolečkem (1).

• Propojte Android zařízení s Termální kamerou Therm-app pomocí USB-OTG kabelu, který je přiložen.

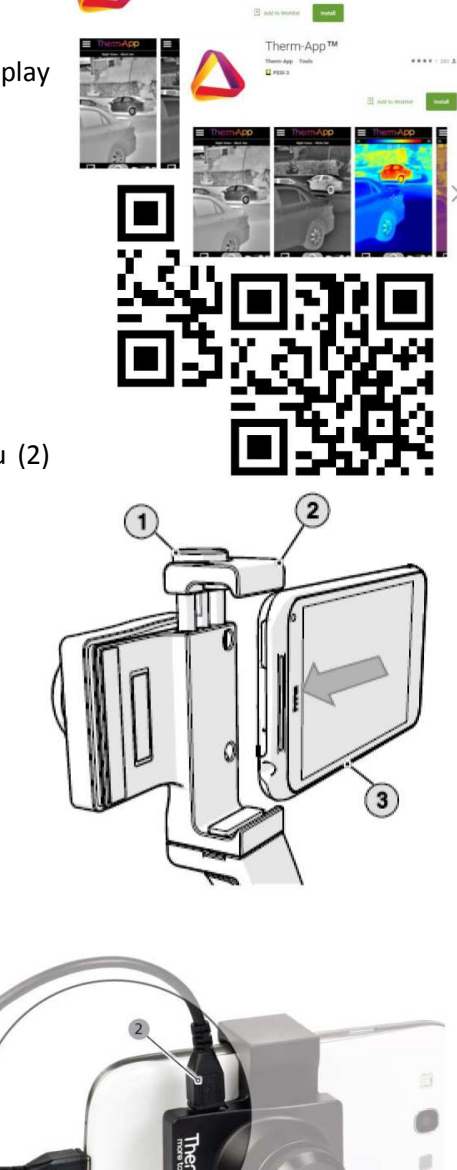

- Therm-app aplikace by se měla spustit automaticky.
- Po potvrzení požadavků na použití, aplikace začne stahovat kalibrační soubory z Therm-app serveru. Děje se tak jen při prvním použití.
- Počkejte až stahování a instalace dokončena (proces může zabrat několik minut, a to v závislosti na kvalitě připojení k internetu).
- Nyní jste připraveni začít používat vaši termální kameru Therm-app.

### **3. Minimální požadavky Android zařízení**

- Therm-app je navržena pro operační systém Android verze 4.1 nebo vyšší. Díky různorodosti operačního systému Android může dojít k nekompatibilitě.
- Vaše Android zařízení musí podporovat USB-OTG (On-to-Go, také známé jako "USB hostmode").
- Therm-app vyžaduje použití USB-OTG kabelu (samice-samice, mikroUSB). Použijte USB-OTG kabel, který je přiložený v balení.

Zde je částečný seznam podporovaných zařízení:

- o LG: Nexus 5, G2, G3.
- o Samsung: Galaxy Note 1/2/3/4, Galaxy S3/S4/S5, Galaxy A7.
- o Sony: Xperia Z1.
- o HTC: One (M7)
- o Motorola: Moto G, Razr M, Razr HD.

Pro kompletní seznam kompatibilních zařízení prosím navštivte web: **http://therm-app.com/therm-app-supported-devices/**

### **4. Obsah balení Therm-app**

Obsah balení termální kamera Therm-app je:

- 19mm objektiv
- Ergonomický držák
- 21cm USB-OTG kabel
- Instalační průvodce

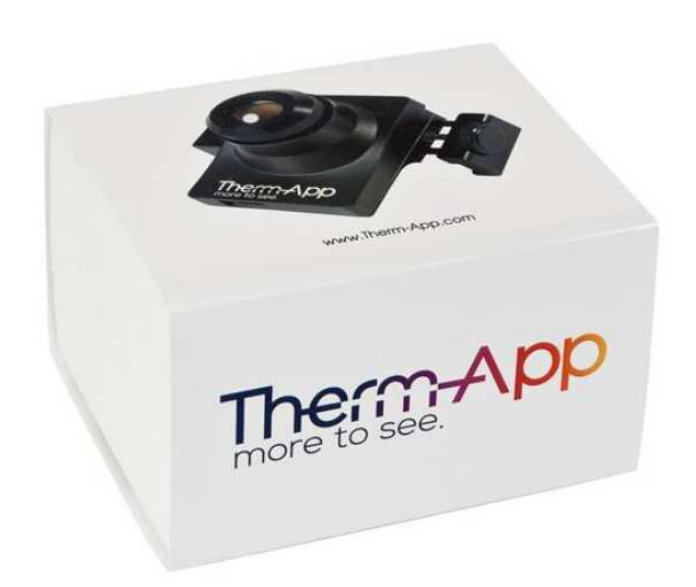

### **5. Instalace**

#### **Instalace aplikace**

- 1. Ujistěte se, že zařízení Android má operační systém android verze 4.1 nebo vyšší a podporuje USB On-to-GO.
- 2. Navštivte Google play online a stáhněte zdarma aplikaci Therm-app nebo načtěte QR kód.

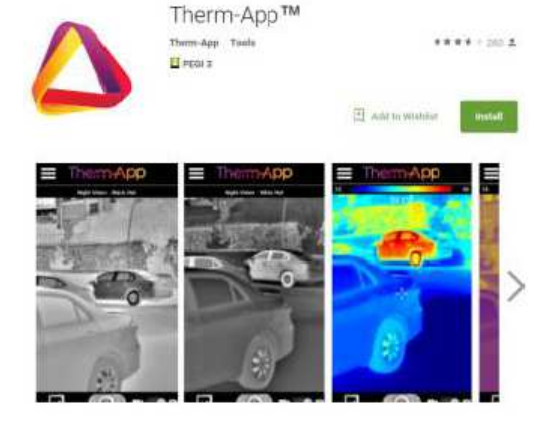

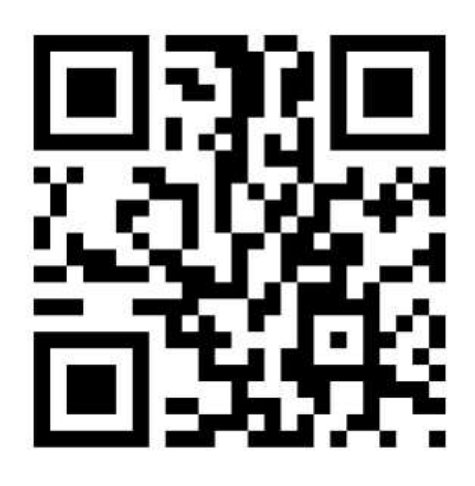

### **Připojení Therm-app k zařízení Android**

Odjistěte kolečko (1) tak, aby bylo možné vložit Andriod zařízení (3) do polohovacího držáku (2).

Přidělejte Therm-app na zadní stranu mobilního zařízení a zajistěte kolečkem.<sup>1</sup>

Ujistěte se, že je zařízení je pevně uchyceno.

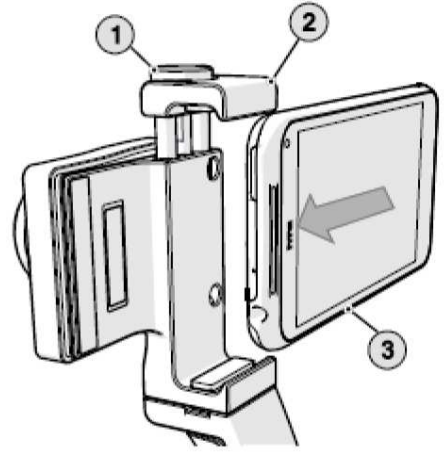

Propojte Android zařízení s Termální kamerou Therm-app pomocí USB-OTG kabelu, který je přiložen.

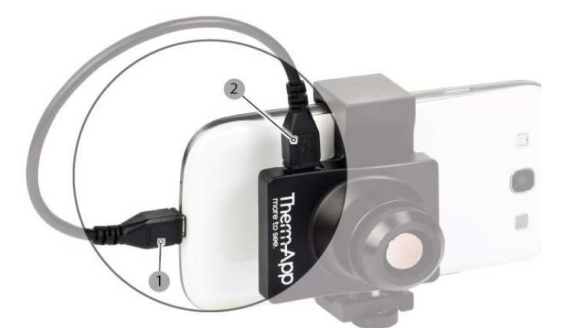

**<sup>1</sup> Zajištění kolečkem nesmí být provedeno příliš velkou silou, aby se nepoškodilo zařízení.** 

### **6. Uživatelské rozhraní**

#### **Inicializace**

Pokud Therm-app je k Android zařízení připojena poprvé, pokračujte následovně:

Vyberte "Use by default for this USB device" v zaškrtávacím poli a potvrďte "OK". Aplikace Thermapp se automaticky spustí a zobrazí **Smluvní podmínky**. Přečtěte a potvrďte souhlas s podmínkami. Následně aplikace začne stahovat kalibrační soubory, které jsou specifické pro vaše Android zařízení a vaši termální kameru Therm-app. Po dokončení stahování aplikace zobrazí živý obraz v Night Vision módu.

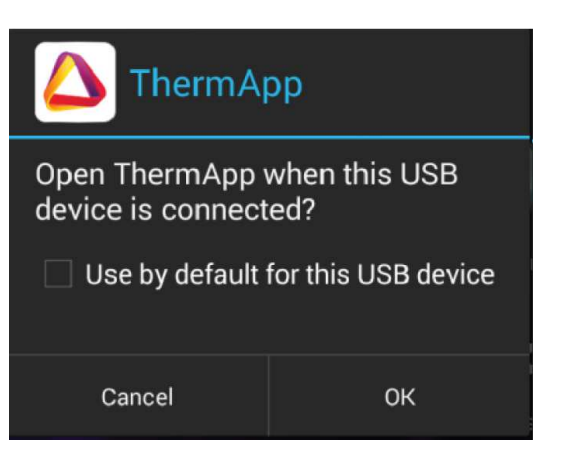

#### **Uživatelské prostředí**

Uživatelské rozhraní, které je zobrazeno na snímku obrazovky, zahrnuje:

- Horní panel nástrojů (1)
- Živé zobrazení (2)
- Dolní panel nástrojů (3)

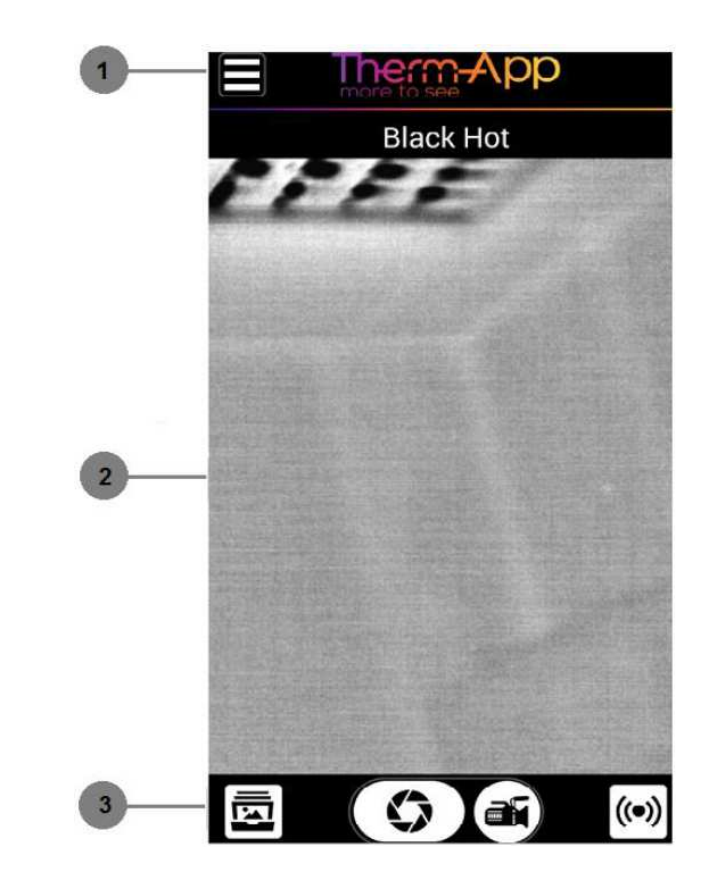

#### **Horní panel nástrojů**

Horní panel nástrojů zahrnuje:

- **Tlačítko nastavení [1]** pro konfiguraci nastavení.
- **Panel s teplotním rozsahem** (Termography mód) **[2]** – představuje rozsah teplot, který je ve sledované scéně. Minimální a maximální teploty se zobrazují na krajích panelu.
- **Čtené teploty** (Termography mód) **[3]** zobrazuje teplotu, které je ve středu živého obrazu.

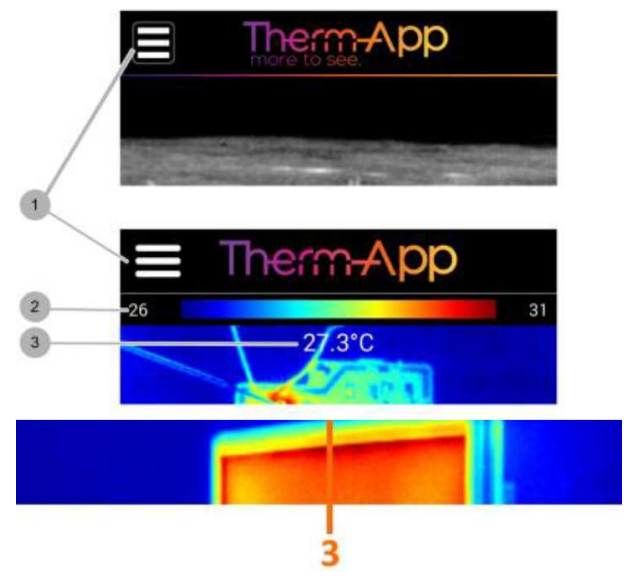

#### **Spodní panel nástrojů**

Horní panel nástrojů zahrnuje:

- **Galerii [1]** zobrazuje obrázky uložené v Android zařízení.
- **Tlačítko pořízení snímku [2]** sejme snímek živého zobrazení na obrazovce.
- **Nahrávání videa [3]** nahrává video stream živého zobrazení na obrazovce.
- **Streaming živého videa [3]** streamuje živého zobrazení na obrazovce.

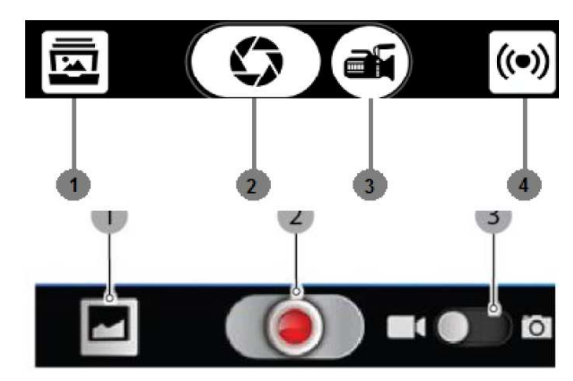

#### **Therm-app nastavení**

Klikněte na tlačítko nastavení v horním panelu nástrojů. Sekce nastavení zahrnuje:

- **Zobrazovací mód** přepínání mezi Night Vision módem a Thermography módem.
- **Barva** pro změnu barvy palety teplotního rozsahu.
- **Měření teploty** v Termography módu, teplota se bude měřit ve středu snímku při výběru měření teploty ve středu snímku.
- **Thermography nastavení** umožňuje vybrat jednotku teploty
- **Základní nastavení** přejděte na stranu (**NEVÍM**) pro detailní popis.
- **Export / možnosti ukládání** vyberte jak obrázky a videa budou ukládány.
- **Údržba**  provádí opravu špatných pixelů a reset všech parametrů do továrního nastavení.
- **Podpora**  odkaz na uživatelský manual / Therm-app podporu.
- **O aplikaci** obecné informace o aplikaci a zařízení

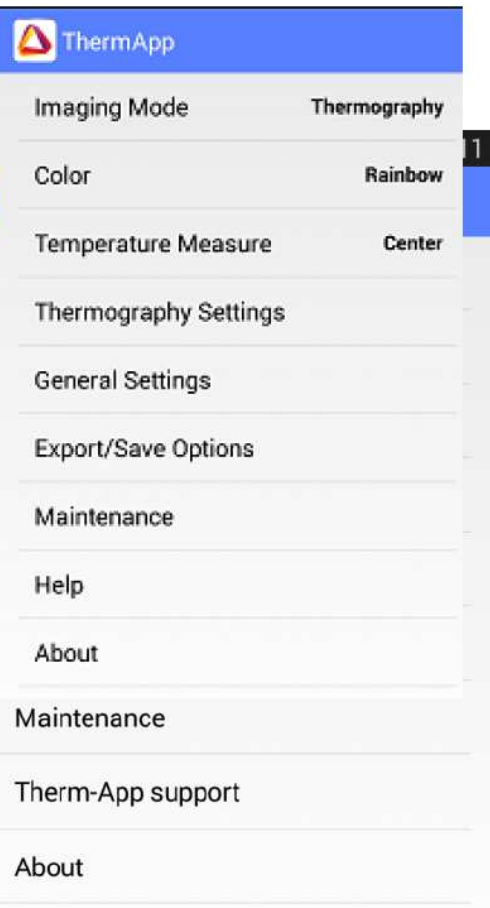

#### **Režim celé obrazovky**

Po poklepání na obrazovku (dvakrát rychle) můžete přepnout na režim celé obrazovky.

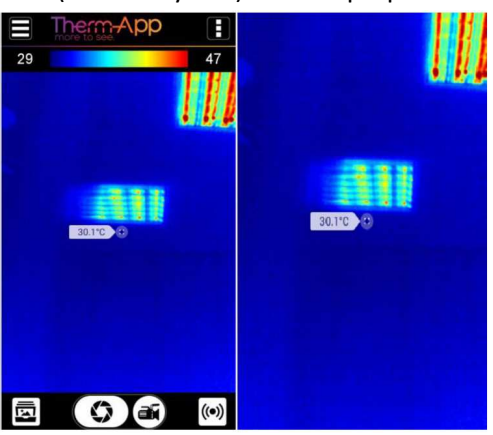

#### **Digitální zoom**

Pomocí palce a ukazováčku je možnost nastavení zoomu. Obraz se pak bude přibližovat nebo oddalovat. V módu zoom se v levém horním rohu objeví lupa, která zobrazuje, jaká úroveň přiblížení se aktuálně zobrazuje. Když je obraz přiblížen, je možné posunovat obrazem nahoru/dolů/doleva/doprava, a to tažením po obrazovce.

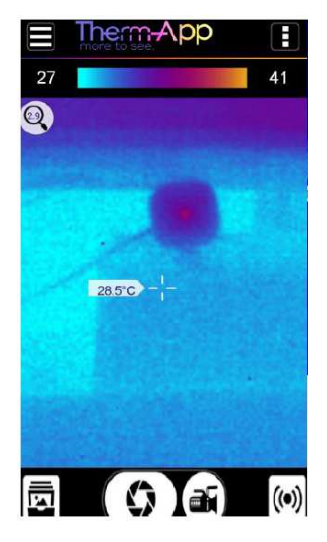

#### **Nastavení Night Vision / Thermography barevné palety**

V obou zobrazovacích módech, Therm-app zařízení může zobrazovat scénu v několika paletách. Pro změnu palety rolujte do stran po obrazovce.

Dostupné palety:

- Black Hot (dostupné při využívání Night Vision)
- White Hot (dostupné při využívání Night Vision)
- Rainbow (dostupné při využívání Thermography a Night Vision)
- Iron (dostupné při využívání Thermography a Night Vision)
- Vivid (dostupné při využívání Thermography)
- Spotter (dostupné při využívání Night Vision)

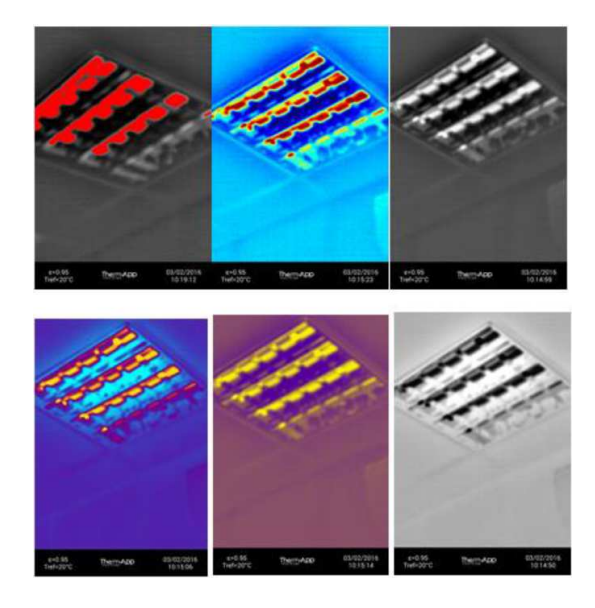

### **7. Nastavení**

#### **Zobrazovací mód**

Termální kamera Therm-app může zobrazovat danou scénu ve dvou módech. Pro změnu mezi módy klikněte na "Imaging Mode (Zobrazovací mód)" v nastavení Therm-app.

Následně vyberze z těchto módů:

- **Night Vision** Tento mód maximalizuje rozdíly mezi teplými objekty a jejich okolím. Využívá se pro detekci různých objektů v noci.
- **Thermography** Pixely obrazu jsou definovány barevně, a to ve vztahu k teplotě dané scény. Na výchozí paletě "Raidbow (Duha)", modrá označuje nejchladnější naměřenou teplotu a červená reprezentuje nejteplejší naměřenou teplotu na dané scéně. Tento řežim se používá pro vyhledávání teplotních rozdílů.

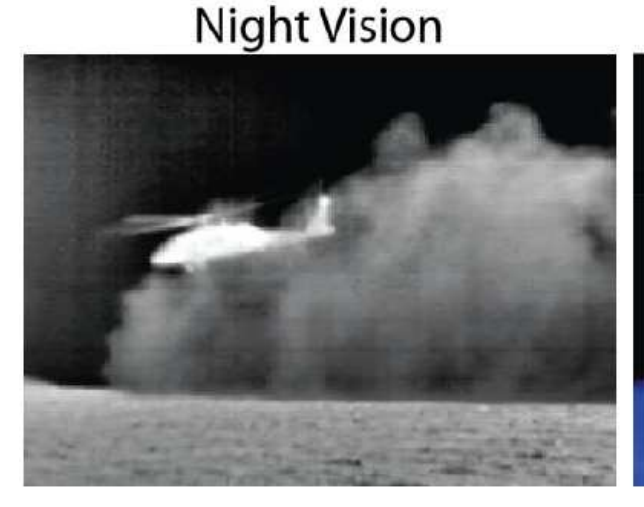

# Thermography

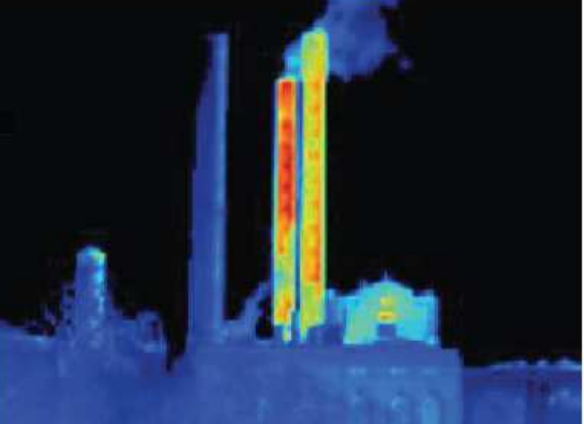

#### **Nastavení Thermography módu**

#### *Úprava Emisivity*

Emisivita je schopnost povrchu materiálu vyzařovat energii jako tepelné zaření. Hodnota emisivity (0-1) představuje poměr energie vyzařované materiálem vůči energii vyzářené černým tělesem při stejné teplotě.

Chcete-li nastavit pověr intenzity, klikněte na volbu "Emissivity (Emisivita)" na obrazovce.

Přejděte na správný poměr intenzity a klikněte na tlačítko "Set (Nastavit)".

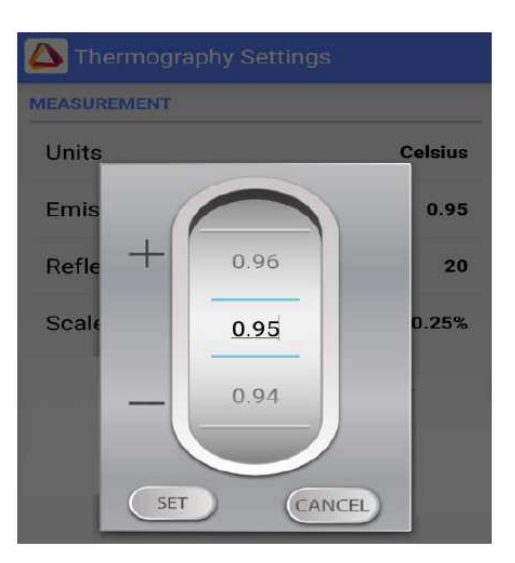

#### *Úprava odražené teploty*

Odražená teplota představuje energii emitovanou okolními předměty a odraženou od měřeného povrchu. Nastavení přesné hodnoty je důležité, pokud je hodnota emisivity nízká.

Chcete-li nastavit odraženou teplotu, klikněte na volbu "Reflected Temperature (Odražená teplota)" na obrazovce.

Přejděte na správnou teplotu a klikněte na tlačítko "Set (Nastavit)".

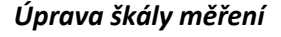

Pro každý snímek je vypočítána a zobrazena teplota u snímků v Termography módu. Nastavením tohoto parametru stanovuje minimální počet pixelů (definováno procenty) pro vypočítání teplotního rozpětí.

Chcete-li nastavit škálu měření, klikněte na volbu "Scale Truncation (Škála měření)" na obrazovce.

Přejděte na škálu měření a klikněte na tlačítko "Set (Nastavit)".

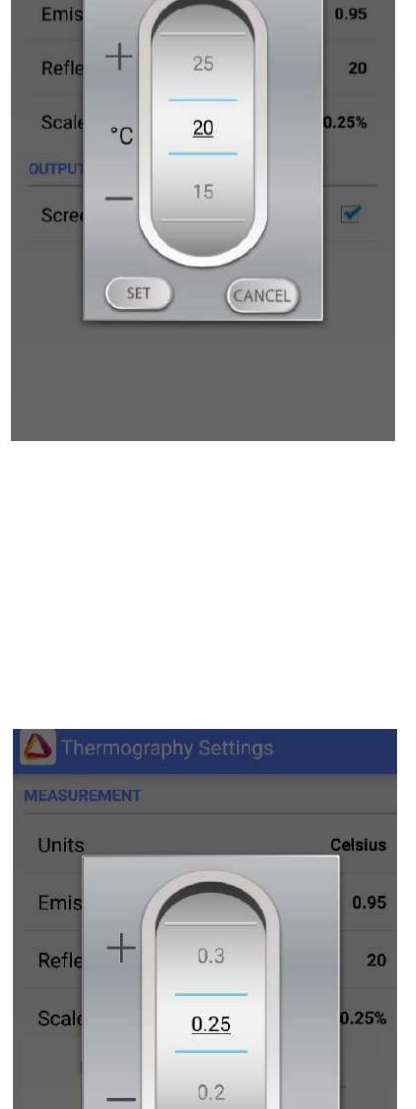

SET

CANCEL

Thermography Settings

Celsius

MEASUREMENT

Units

#### **Obecné nastavení**

- **Klientské logo** přidání loga do obrazu PNG logo musí být zkopírováno do souboru Thermapp na zařízení Android.
- **Zakázat interval vypnutí obrazovky** Umožňuje zakázat interval vypnutí výchozí obrazovky zařízení. Umožní tak pokračovat ve využívání Therm-app.
- **Jazyk**  vyberte preferovaný jazyk.
- **GPS značka** umožňuje uložit obrázek, a to včetně informace o místu pořízení.
- **Časová prodleva** pro pořízení více obrázků v jednom okamžiku (stiskněte a podržte tlačítko).
- **Režim streamu** –streamujte vaše video zobrazované na obrazovce mobilního zařízení nebo jen sdílejte obraz, který sledujete. Při režimu celé obrazovky je zapotřebí mnohem lepšího připojení k internetu (při špatném připojení může být poskytování videa přerušeno).
- **Nahrávání a streamování** přidejte audio k nahrávanému nebo streamovanému videu.
- **Nahrávání během streamování** automatické nahrávání videa během streamování.

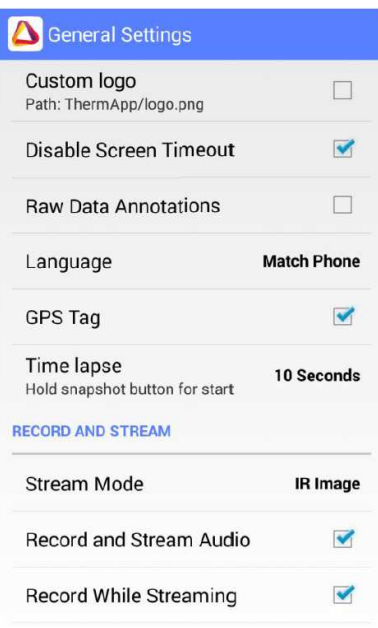

#### **Údržba**

Po dlouhém provozu termálního senzoru nebo v důsledku mechanického nárazu mohou některé pixely potřebovat opravu. Špatné pixely mohou být tmavší nebo světlejší než okolní pixely. Chcete-li vyloučit tyto "špatné" pixely stiskněte tlačítko "Pixel Repair (Oprava pixelů) > Start (Spustit)" a postupujte podle pokynu na obrazovce.

#### Maintenance

#### **BAD PIXELS REPAIR**

Run Bad Pixel Repair Detect and repair bad pixels. Perform ONLY when bad pixels are observed.

Restore Factory Settings

**APPLICATION FACTORY SETTINGS** 

**Restore Factory Settings** 

#### **Export / možnosti ukládání**

**IR snímek** – ukládá snímky termální kamery Therm-app<sup>2</sup>

**Barevný snímek** – ukládá snímky z kamery Android zařízení. Když položka barevná fotografie není dostupná, znamená to, že zařízení nemá kamera nebo kamera je využívána jinou aplikací.

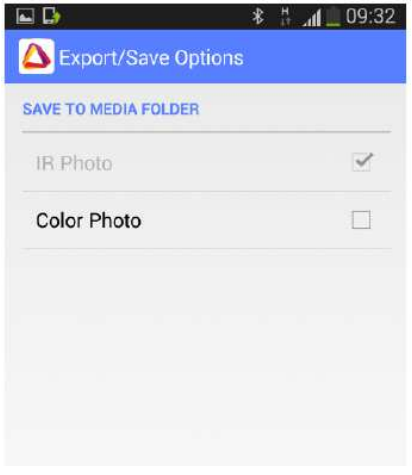

 **2 Tato položka je vždy povolena. Nejde změnit.** 

# **8. Specifikace**

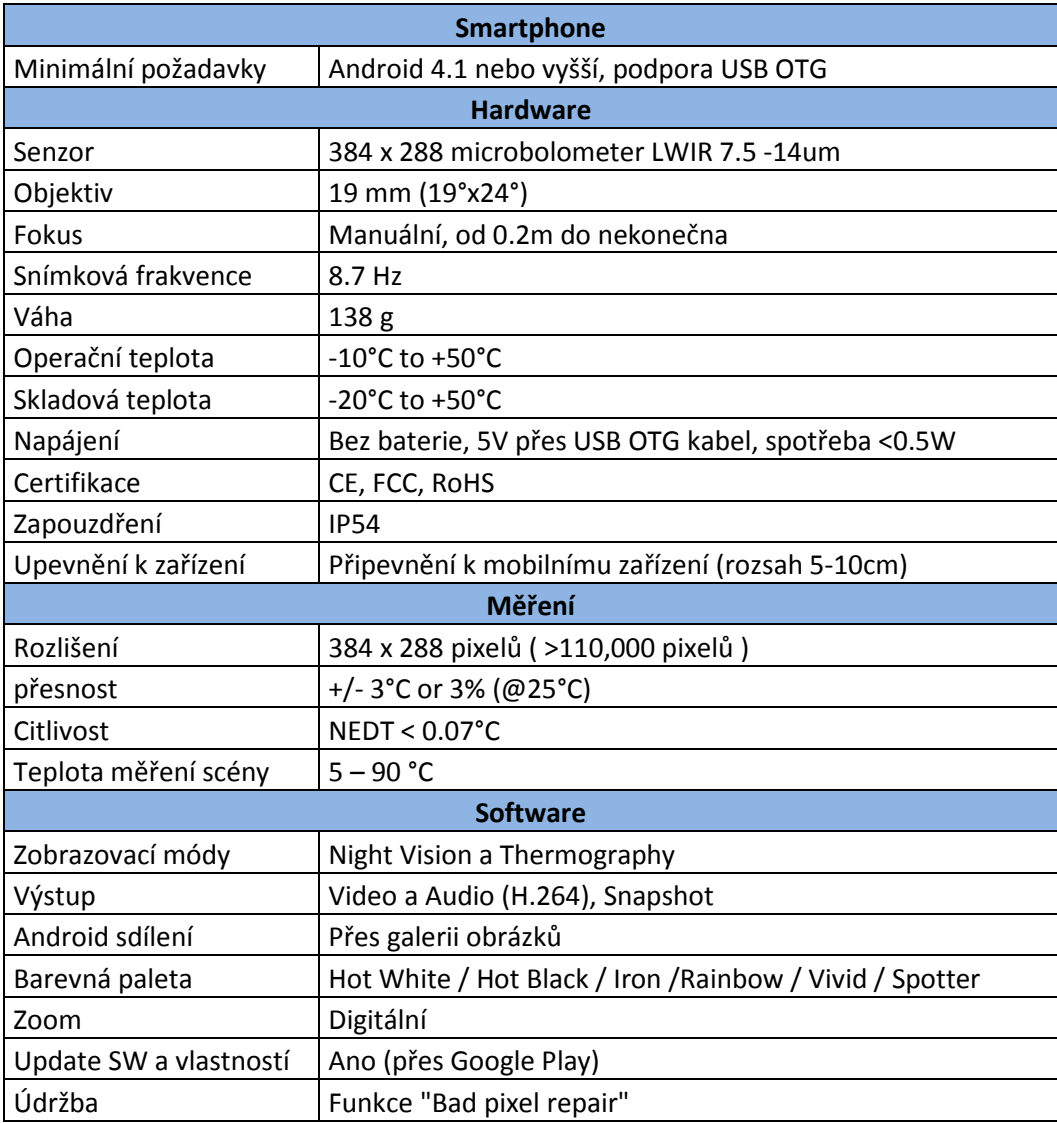